FC2 ホームページアカウント取得

① <http://web.fc2.com/>

上記 URL より下記の画像、ログインをクリック。

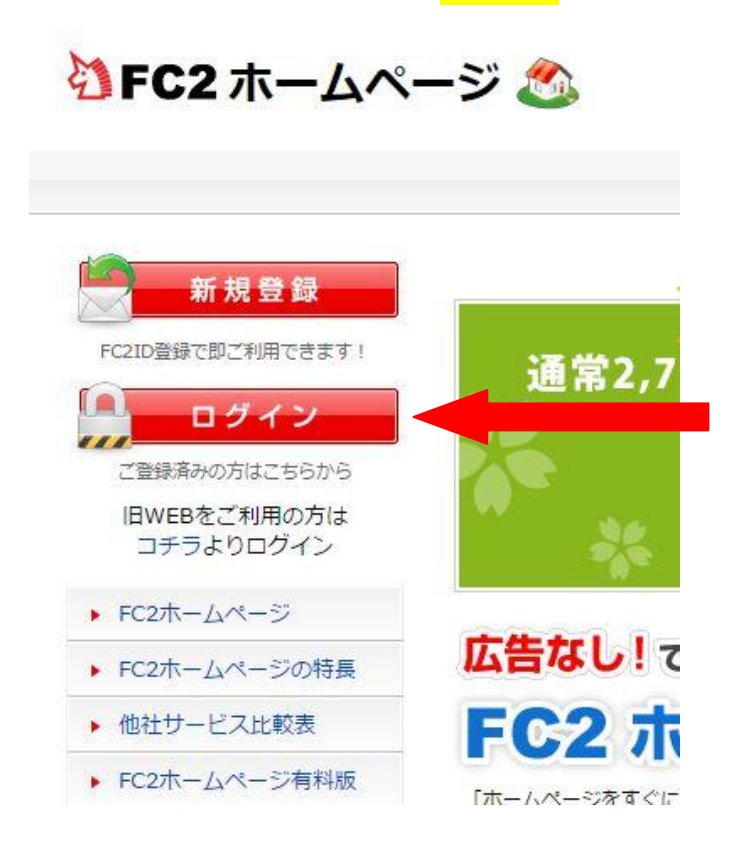

## ② 指定したメールアドレスを入力し画像認証を行います。

## FC2IDの新規登録

FC2IDを作成するとFC2の様々なサービスをご利用いただけます。 必要な項目を入力しお進み下さい。

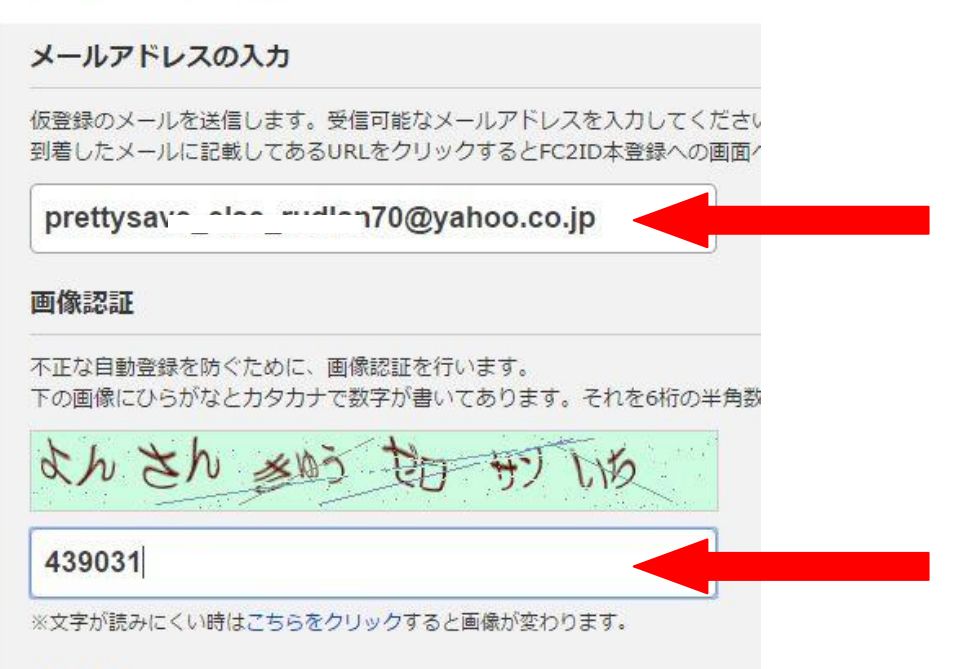

### 利用規約

メールアドレスと画像認証を入力したら<mark>最下部の登録ボタン</mark>をクリック。

#### 利用規約

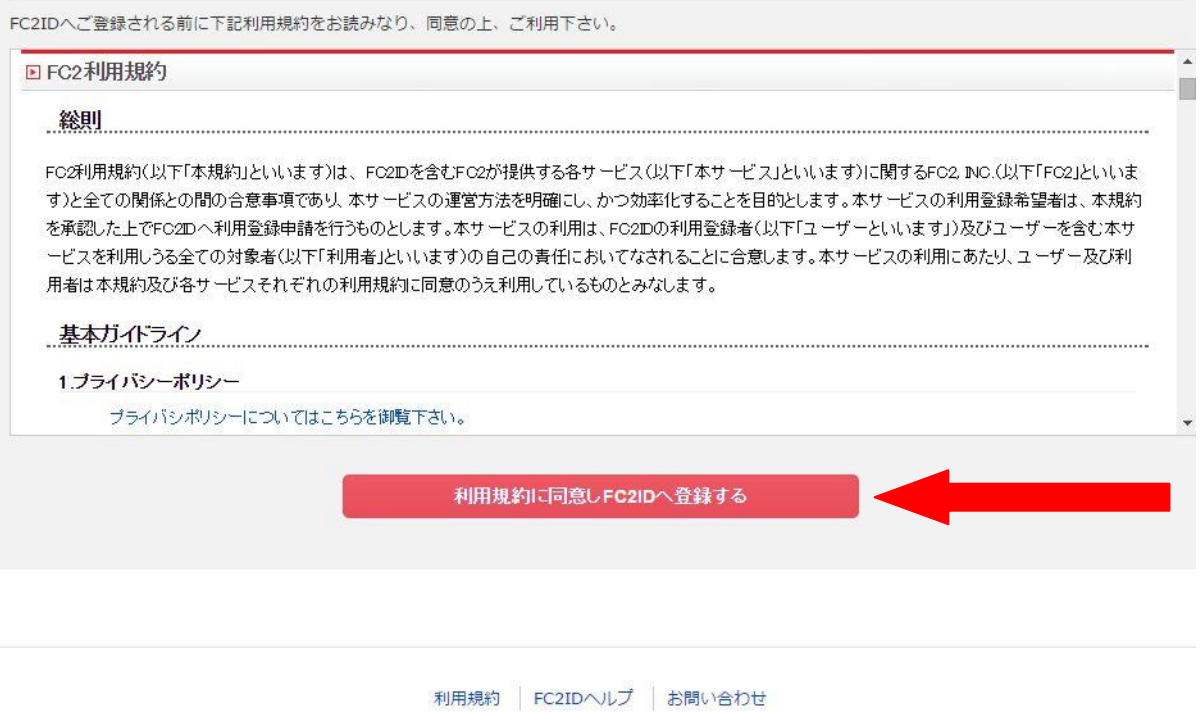

## YAHOO メールにログインをして受信箱から FC2ID 仮会員登録通知を開く。

# メールに記載されている URL をクリック

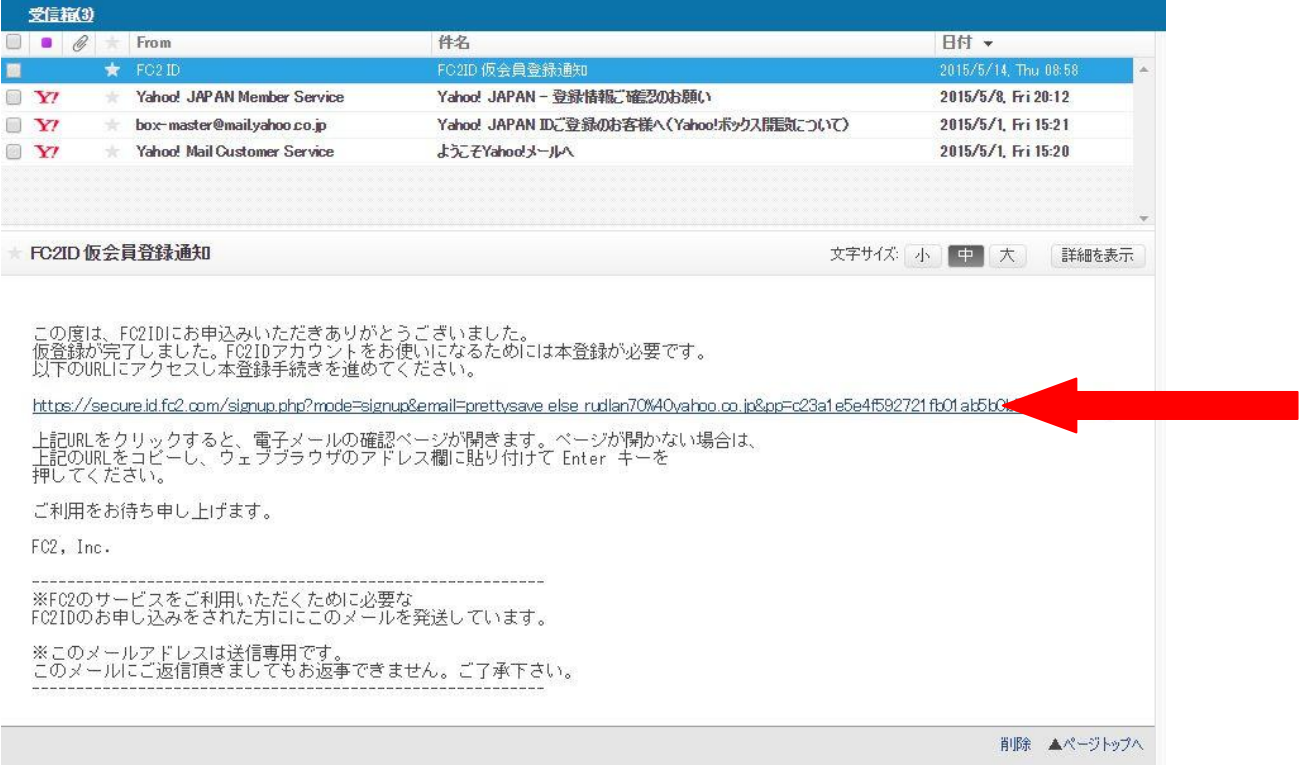

# プロフィールを入力していきます。

## パスワードは用意している指定のものを使用してください。

性別や秘密の質問の内容はお任せします。

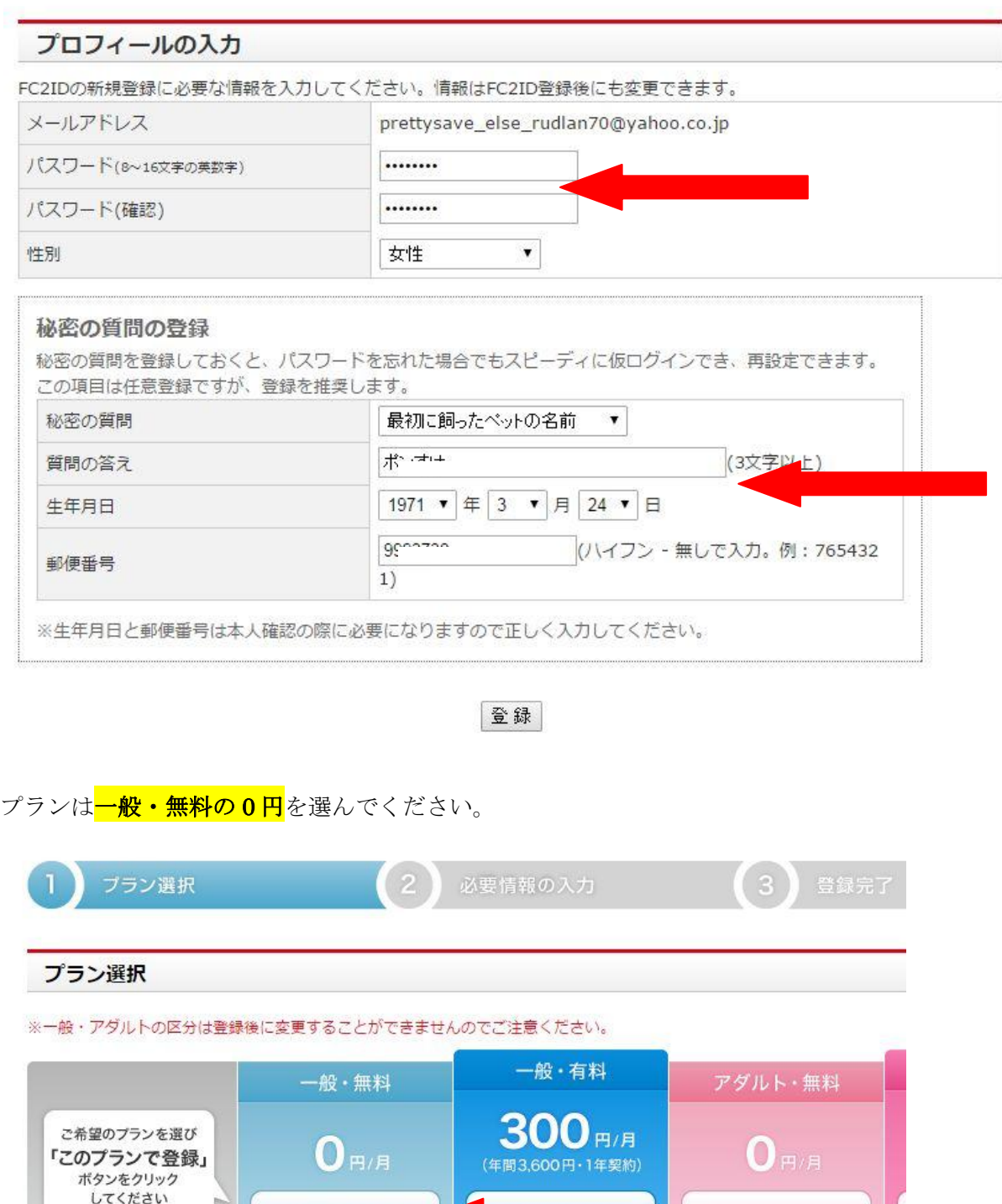

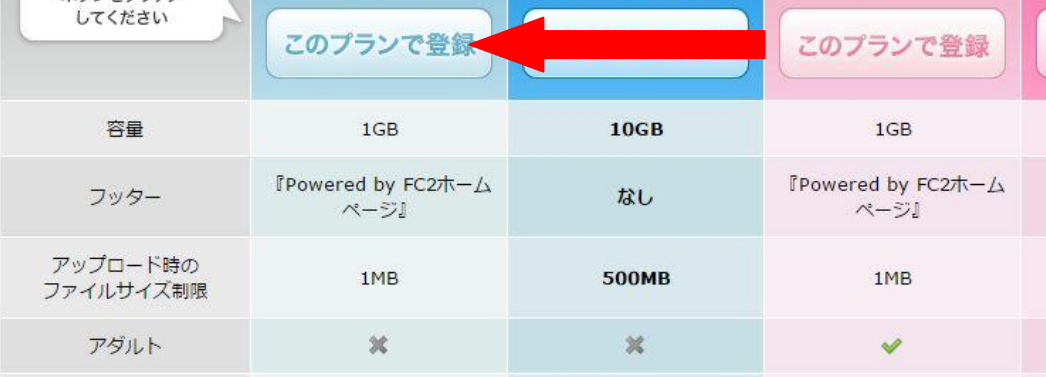

商用利用

希望アカウントには<mark>指定したアカウント用 ID</mark> を使用してください。

カテゴリー・タイトル・詳細はお任せします。

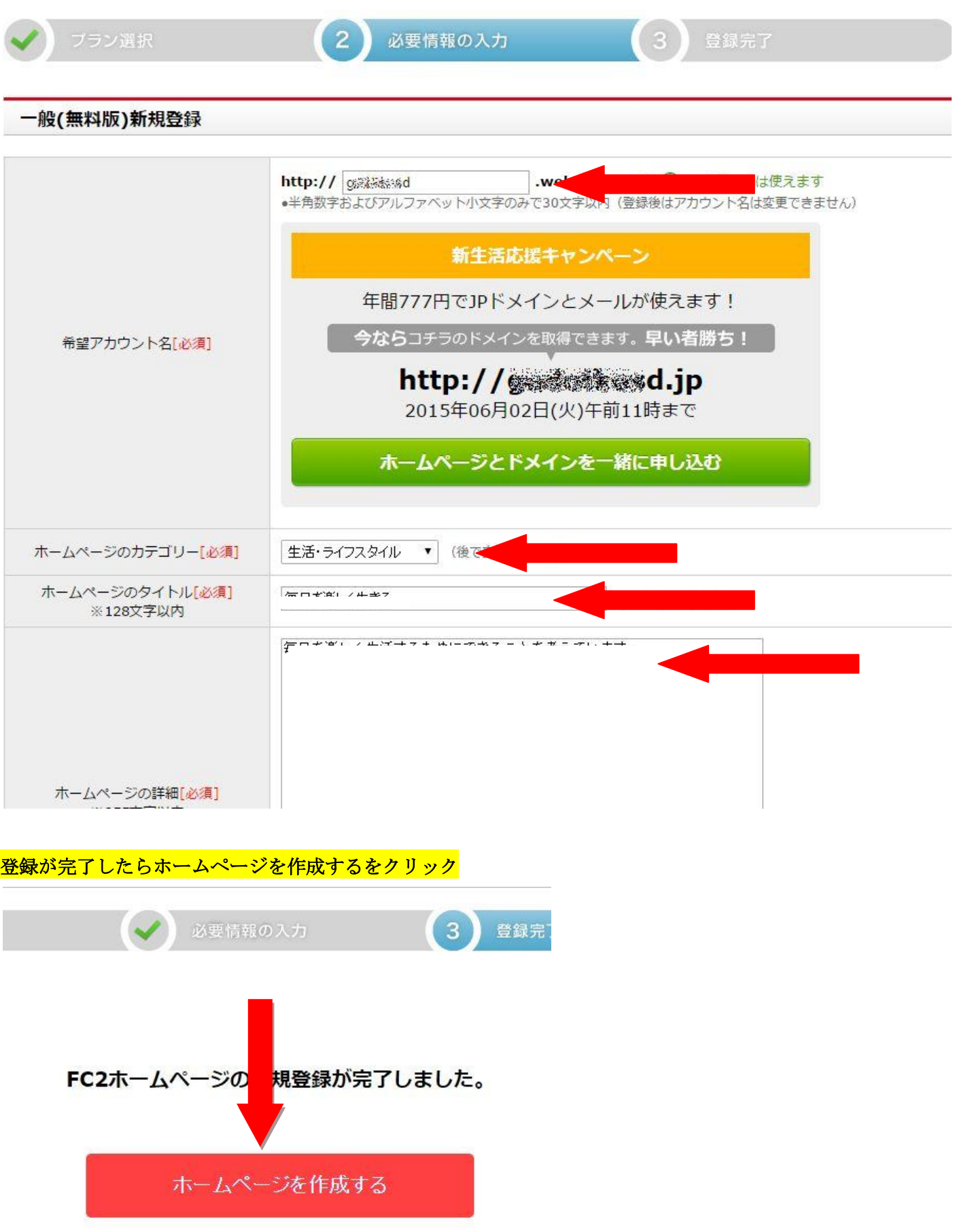

タイトルの下に記載されている URL が<mark>提出用 URL</mark> になります。

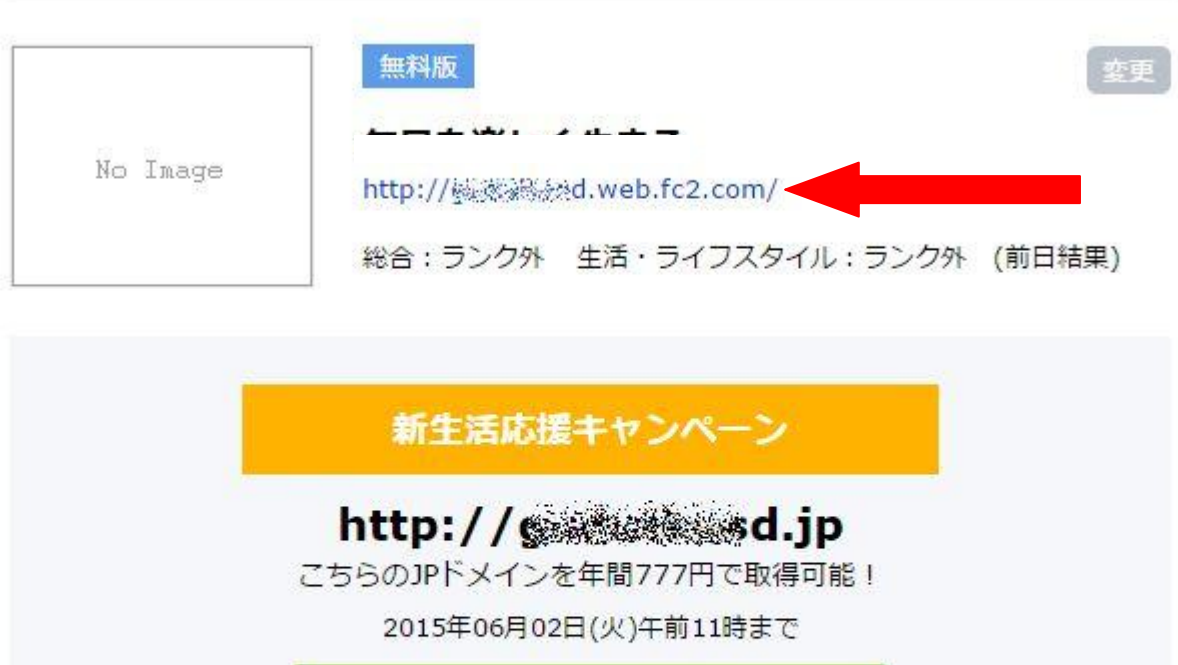

ドメインを申し込む

ホームページ管理

## 設定項目の FTP 設定をクリックします。

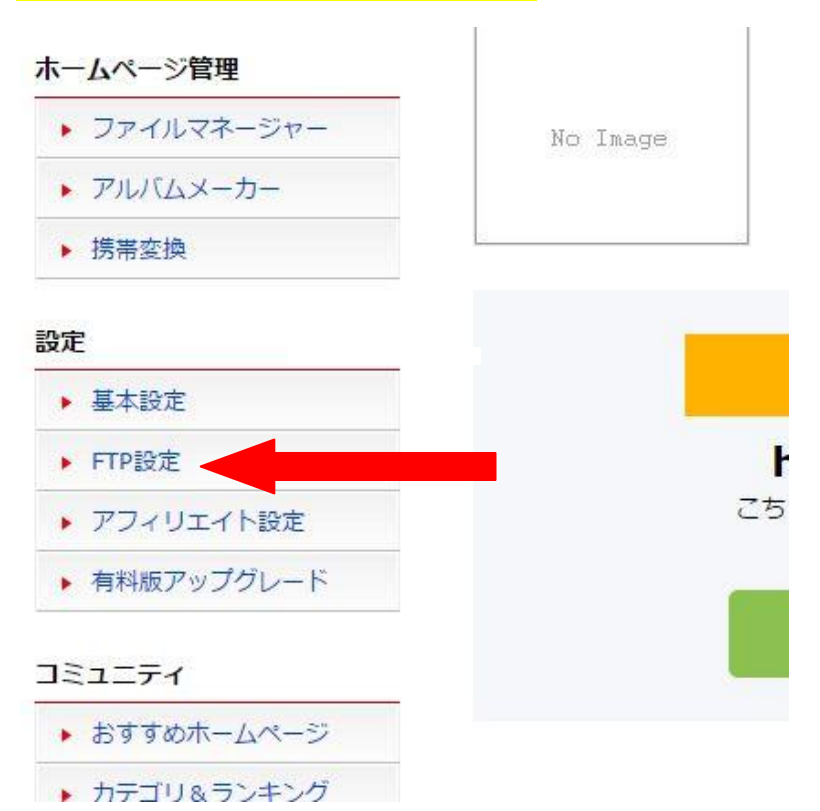

# FTP 接続ロックしない<mark>にチェックをして<mark>設定変更する</mark>をクリック。</mark>

ホスト名・ユーザー名・現在の FTP パスワードを提出してください。

# ※現在の FTP パスワードはスイッチが ON だと見えませんので OFF にしてコピペしてください。

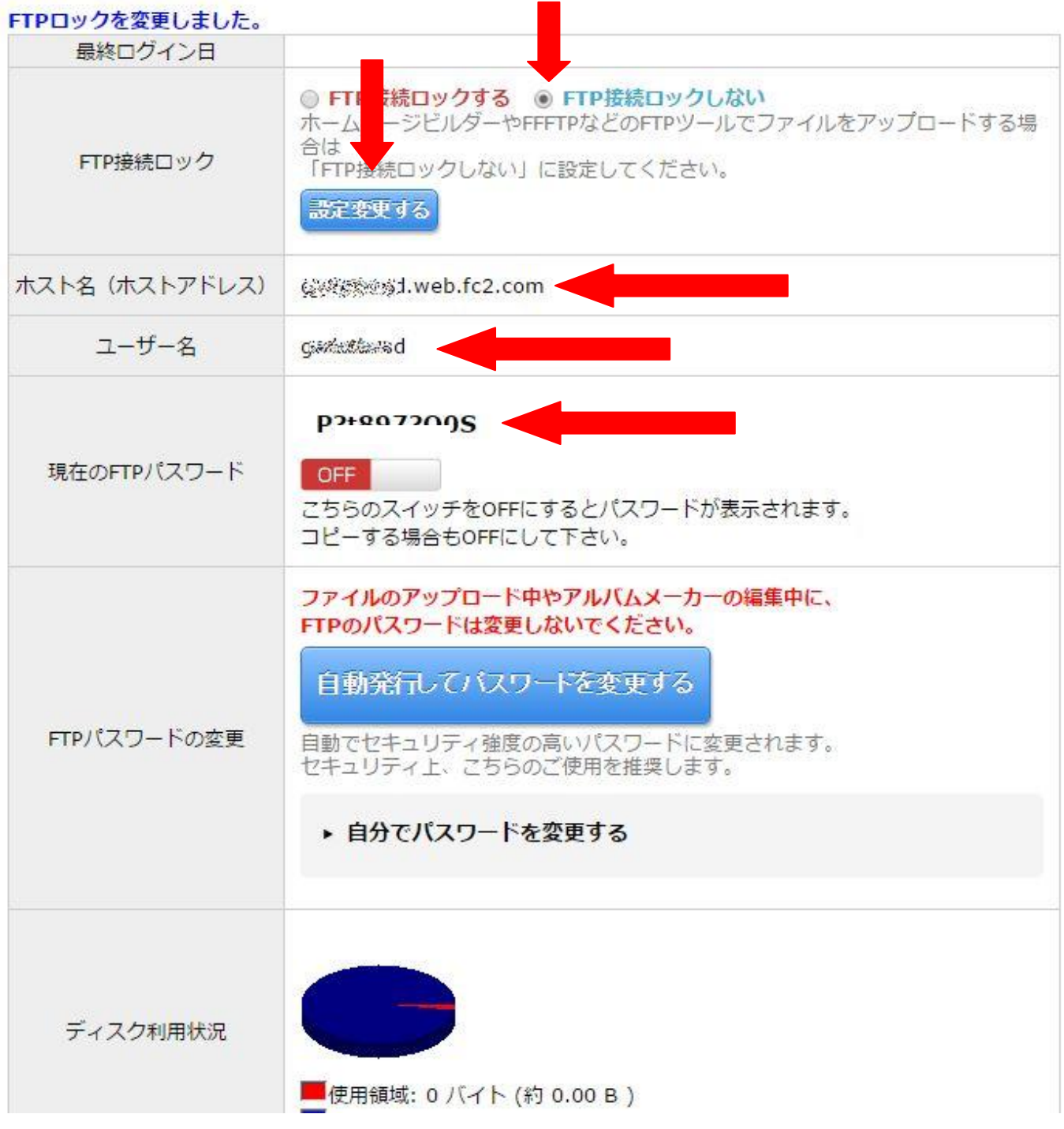

ご協力宜しくお願い致します。